# Anleitungen/Teile

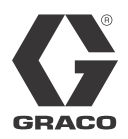

# **Installationssatz Kommunikationsgatewaymodul Zufuhrsystem**

313477D **DE** 

*Zur Bereitstellung von Feldbus-Kommunikationsfunktionen für Tandem-Zufuhrsysteme mit elektrischem Umschalten und Warmschmelz-Zufuhrsysteme. Anwendung nur durch geschultes Personal.*

*Nicht für den Einsatz in explosionsgefährdeten Bereichen.*

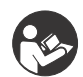

#### **Wichtige Sicherheitshinweise**

Lesen Sie alle Warnhinweise und Anleitungen in den Handbüchern für Tandem-Zufuhrsysteme und Warmschmelz-Zufuhrsysteme aufmerksam durch. Bewahren Sie diese Anleitungen sorgfältig auf.

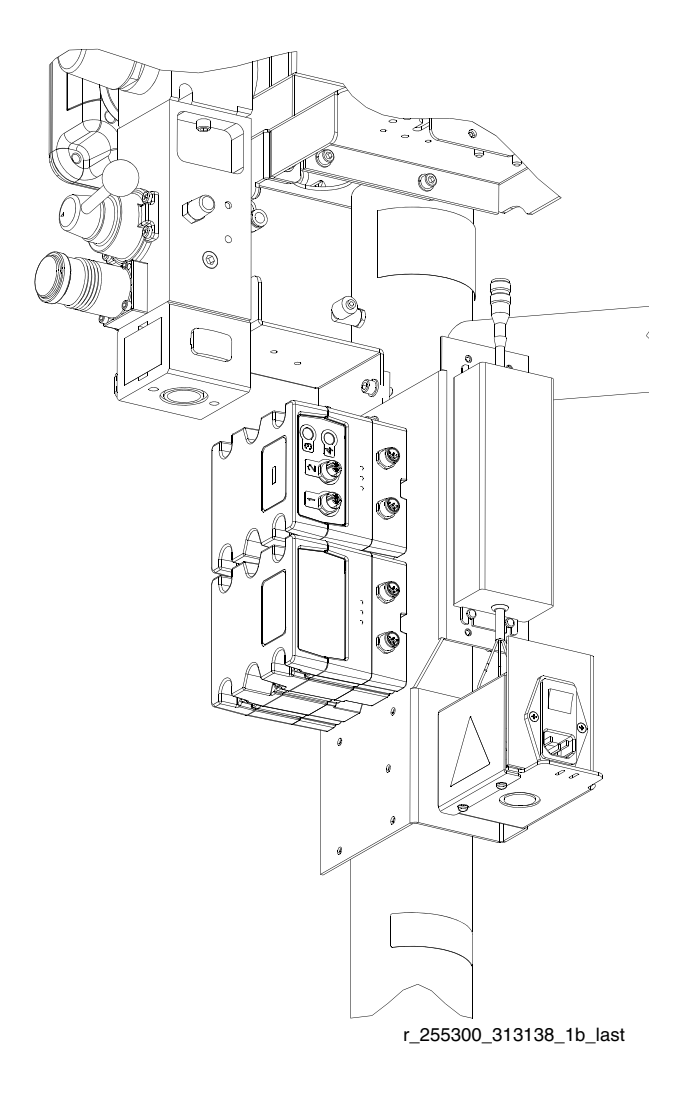

# **Inhaltsverzeichnis**

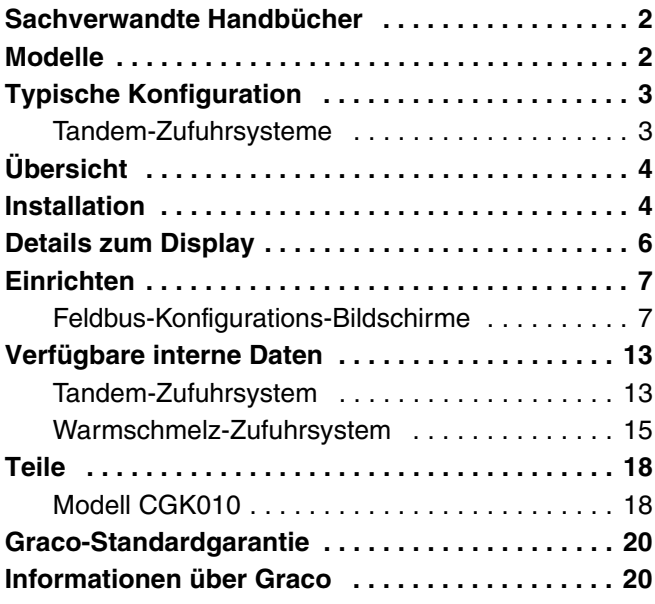

# <span id="page-1-0"></span>**Sachverwandte Handbücher**

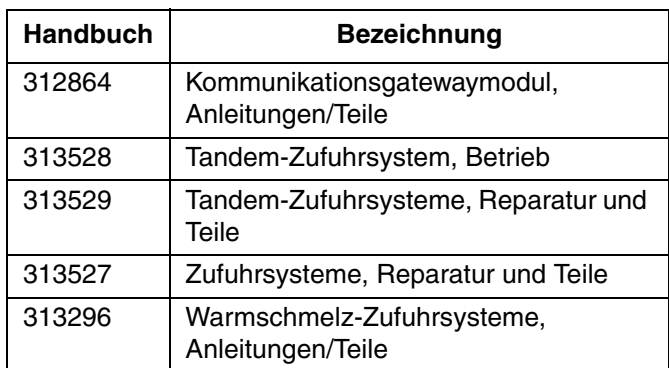

# <span id="page-1-1"></span>**Modelle**

Die nachstehende Tabelle zeigt erhältliche Kommunikationsgatewaymodul-(CGM)-Baugruppen für die Installationssätze CGK010 und CGK020. Siehe Handbuch 312864 zu Reparaturteilen.

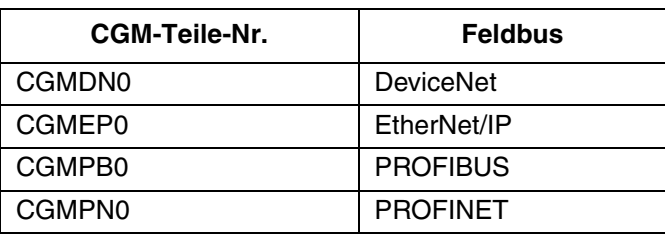

# <span id="page-2-0"></span>**Typische Konfiguration**

## <span id="page-2-1"></span>**Tandem-Zufuhrsysteme**

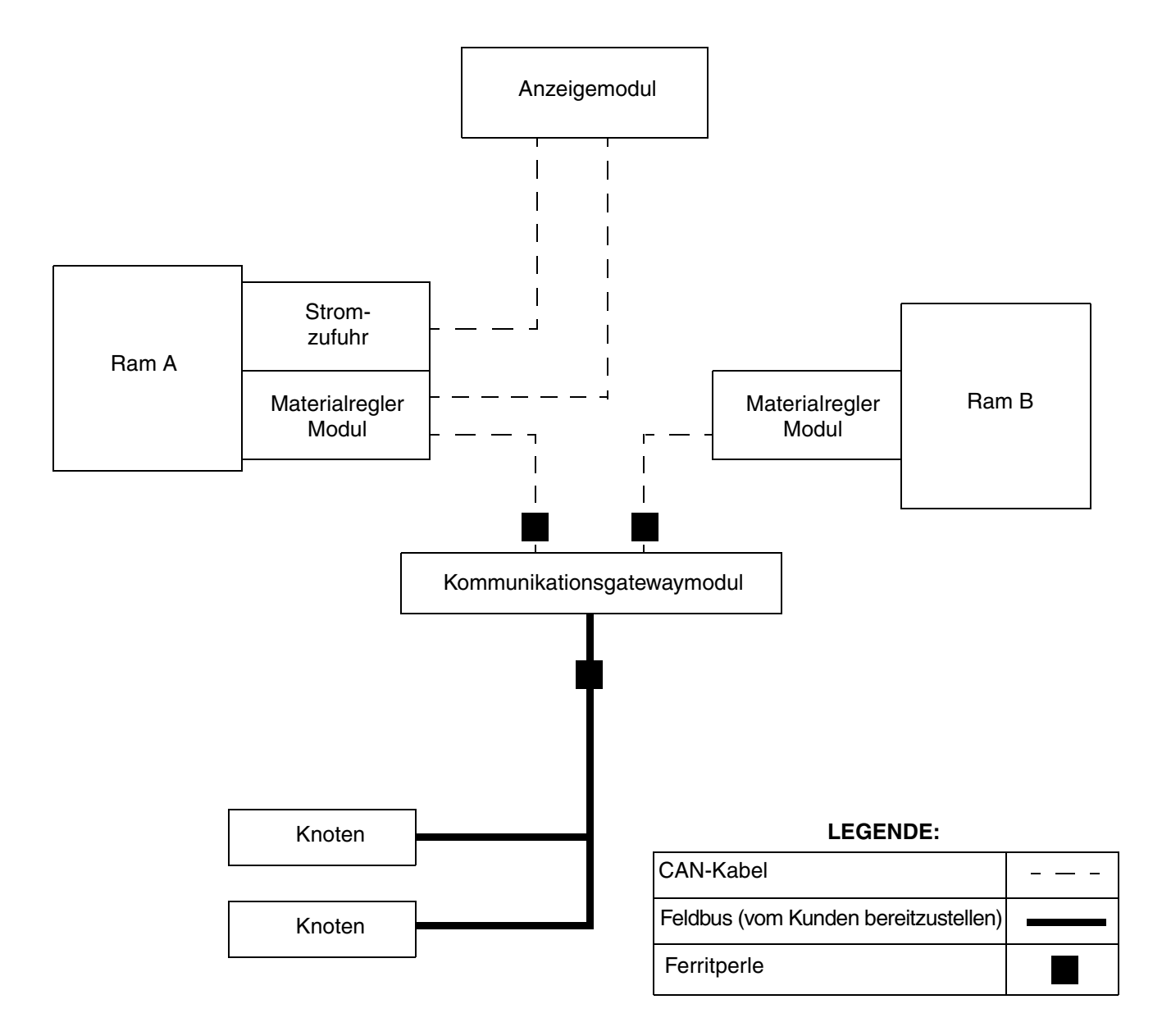

#### <span id="page-2-2"></span>**ABB. 1: Typische Installation**

# <span id="page-3-0"></span>**Übersicht**

Das Kommunikationsgatewaymodul (CGM) stellt eine Steuerungsverbindung zwischen einem Tandem-Zufuhrsystem mit elektrischen Umschalten oder einem Warmschmelz-Zufuhrsystem (auf der Graco-Steuerungsarchitektur basierende Systeme) und einem ausgewählten Feldbus bereit. Es ermöglicht die Fernüberwachung und Fernsteuerung durch externe Automatisierungssysteme.

Über eine auf einem Karten-Token bereitgestellte Datenkarte übermittelt das CGM Daten an den Feldbus. Welche Daten vom CGM an den Feldbus übermittelt werden, hängt davon ab, welches auf der Graco-Steuerungsarchitektur basierende System und welcher Feldbus miteinander verbunden sind. Für diese Paarung ist die Datenkarte definiert.

Unter **[Verfügbare interne Daten](#page-12-0)** auf Seite [13](#page-12-0) finden Sie eine Liste interner Daten vom Zufuhrsystem, die sich über Ihren Feldbus-Master aus aufrufen oder modifizieren lassen.

# <span id="page-3-1"></span>**Installation**

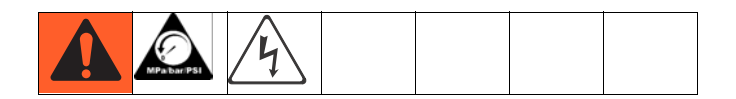

#### **HINWEIS: Die den Modulstatus-LEDs zugeordneten Signale finden Sie im Handbuch 312864.**

- 1. Stromversorgung vom Zufuhrsystem trennen.
- 2. Druck ablassen. Siehe Betriebshandbuch für Zufuhrsysteme oder Handbuch Anleitungen/Teile der Warmschmelz-Zufuhrsysteme für Anleitungen.
- 3. Schutzabdeckung von der rechten Seite der Ram A abnehmen. Siehe Handbuch Anleitungen/Teile der Zufuhrsysteme zum Abnehmeverfahren der Schutzabdeckung.

4. Zugangsabdeckung (C) abnehmen, zwei Schrauben (D) lösen und Modul (A) aus Basis (B) entnehmen.

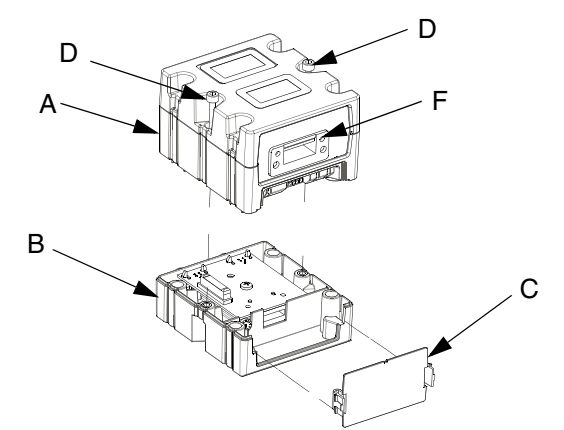

#### <span id="page-3-3"></span>**ABB. 2: CGM**

5. Vier Schrauben (6) von oben durch Basis (B) einführen und an Befestigungshalterung anziehen.

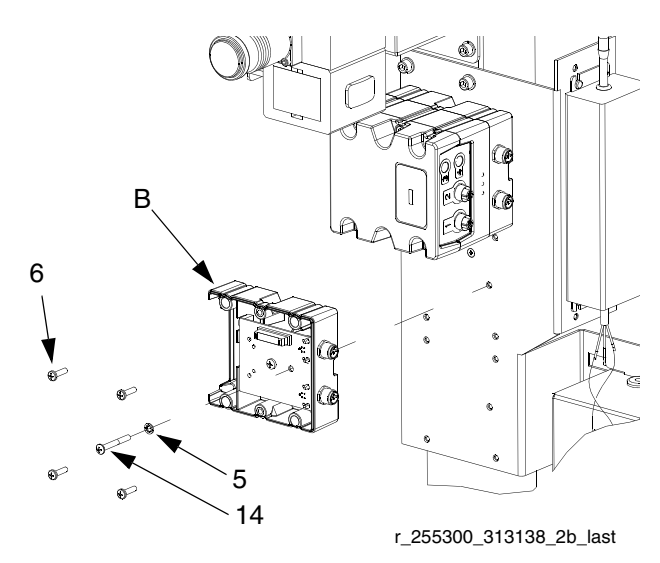

#### <span id="page-3-2"></span>**ABB. 3: Befestigen der Basis an Befestigungshalterung**

- 6. Erdungsschraube (14) durch Unterlegscheibe (5) führen und so anziehen, so dass Erdungsschraube (14) in Befestigungshalterung gelangt. Siehe [ABB. 3](#page-3-2).
- 7. Modul (A) mit zwei Schrauben (D) an Basis (B) befestigen. Siehe [ABB. 2](#page-3-3).

8. Falls bereits angeschlossen, CAN-Kabel (C1) vom Materialreglermodul (MRM) an Ram A trennen.

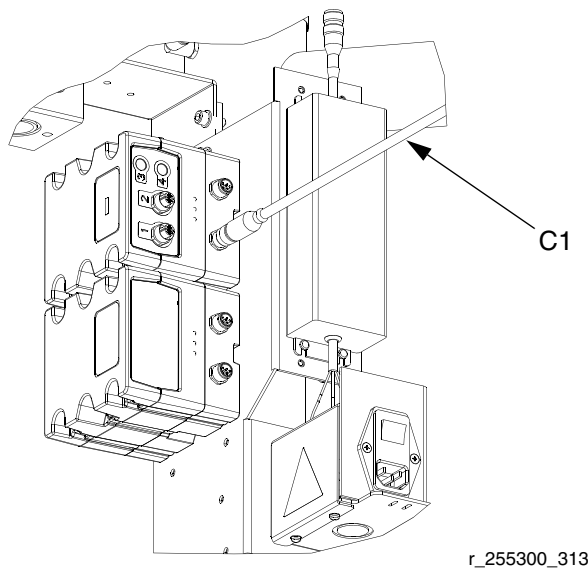

r\_255300\_313138\_3b

<span id="page-4-0"></span>**ABB. 4: CGM und MRM an Ram A**

9. CAN-Kabel (C1) mit unterem CAN-Anschluss (H) am CGM und Materialreglermodul an Ram B verbinden. Siehe [ABB. 4](#page-4-0) und [ABB. 5.](#page-4-1)

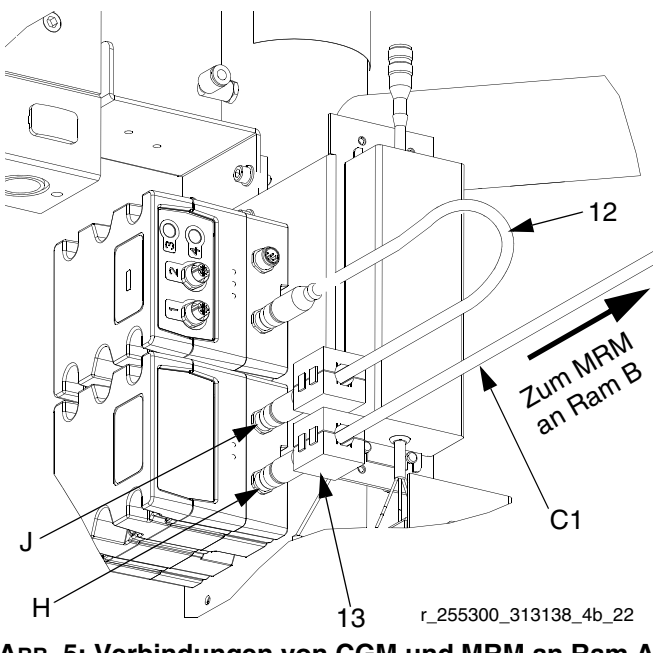

<span id="page-4-1"></span>**ABB. 5: Verbindungen von CGM und MRM an Ram A**

10. Mitgeliefertes CAN-Kabel (12) mit oberem CAN-Anschluss (K) am CGM und Materialreglermodul an Ram B verbinden. Siehe [ABB. 4](#page-4-0) und [ABB. 5](#page-4-1).

11. Zwei Ferritperlen (13) neben dem CGM an die CAN-Kabel klemmen. Siehe [ABB. 1](#page-2-2) und [ABB. 5](#page-4-1) für Position der Perlen.

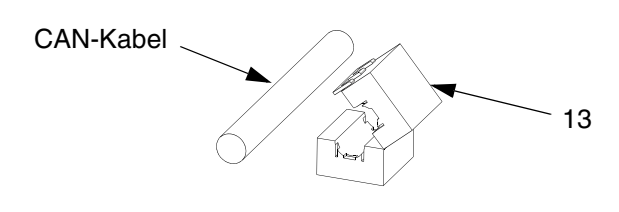

### <span id="page-4-2"></span>**ABB. 6: Ferritperle festklemmen**

- 12. Datenkarte einsetzen. Siehe Abschnitt Einsetzen oder Aktualisieren der Datenkarte des Handbuchs zum Kommunikationsgatewaymodul für Anleitungen.
- 13. Zugangsabdeckung (C) anbringen. Siehe [ABB. 2.](#page-3-3)
- 14. Schutzabdeckung ersetzen. Siehe Handbuch Anleitungen/Teile der Zufuhrsysteme zum Abnehmeverfahren der Schutzabdeckung.
- 15. Feldbuskabel (vom Kunden bereitzustellen) mit Feldbus-Anschluss (F) verbinden. Siehe [ABB. 2](#page-3-3).
- 16. Ferritperle (13) neben dem CGM an Feldbuskabel klemmen. Siehe [ABB. 1](#page-2-2) auf Seite [3](#page-2-2) für Position der Perlen. Siehe [ABB. 6.](#page-4-2)

#### *ANMERKUNG*

Feldbuskabel so verlegen, dass eine Behinderung beweglicher Teile vermieden wird.

**HINWEIS: Bezüglich Spezifikationen und maximaler Länge bitte die aktuellen Feldbuskabelnormen beachten.**

# <span id="page-5-0"></span>**Details zum Display**

### **Einschaltbildschirm**

Der folgende Bildschirm erscheint, wenn das Anzeigemodul eingeschaltet wird. Dieser bleibt eingeschaltet, während das Anzeigemodul den Initialisierungsprozess durchläuft und die Verbindung mit Komponenten im System herstellt.

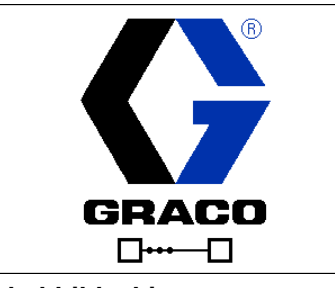

**ABB. 7: Einschaltbildschirm**

### **Menüleiste**

Die Menüleiste erscheint an der Oberseite des Bildschirms und besteht aus den folgenden Komponenten.

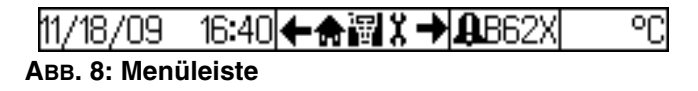

#### **Datum und Uhrzeit**

Das Datum und die Uhrzeit werden immer in einem der folgenden Formate dargestellt. Die Zeit wird immer im 24-Stunden-Format dargestellt.

- TT/MM/JJ SS:MM
- MM/TT/JJ SS:MM

#### **Navigationsleiste**

Der Navigationsbereich, der sich rechts der Datumsund Zeitanzeige befindet, zeigt mit dem markierten Symbol in der Mitte den aktiven Bildschirm an. Die Pfeile nach links und nach rechts zeigen an, dass weitere Bildschirme bestehen, die innerhalb des aktuellen Modus aufgerufen werden können.

#### **Status**

Der aktuelle Systemstatus wird an der rechten Seite der Menüleiste angezeigt. Wenn ein Fehler anliegt, werden ein Ereignis-Symbol und entweder ein Text, der das Ereignis beschreibt, oder der Standard-Fehlercode für das betreffende Ereignis angezeigt. Liegen keine Fehler oder Warnhinweise vor, wird nichts angezeigt.

#### **Modus**

Die Modusauswahl zeigt den aktuellen System-Modus an. Der aktuelle Modus ist hervorgehoben.

### **Softkey-Tasten**

Die Symbole oberhalb der Softkeys zeigen an, mit welchem Modus, bzw. welcher Aktion der betreffende Softkey belegt ist. Softkeys, über denen kein Symbol angezeigt wird, sind im betreffenden Bildschirm nicht aktiviert.

#### *ANMERKUNG*

Um eine Beschädigung der Softkey-Tasten zu verhindern, die Tasten nicht mit scharfen oder spitzen Objekten (Stifte, Plastikkarten oder Fingernägel) drücken.

#### **Auswählen/Abwählen**

In Bildschirmansichten mit Bearbeitungsfeldern drücken

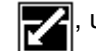

um die Felder zu aktivieren und Änderungen

vorzunehmen. Sind die Änderungen

abgeschlossen,  $\leq$  erneut drücken, um die

bearbeitbare Version des Bildschirms zu verlassen.

### **Navigation zwischen den Bildschirmen**

Zum Öffnen des Dropdown-Menüs in den

Setup-Bildschirmen drücken. Zum Bestätigen von

Änderungen oder zum Treffen einer Auswahl ebenfalls

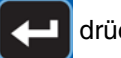

drücken.

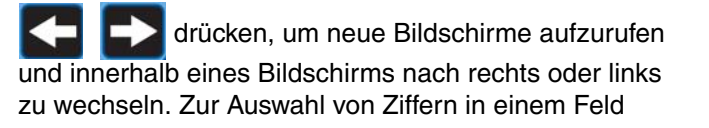

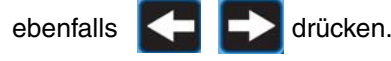

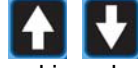

drücken, um neue Bildschirme aufzurufen

und innerhalb eines Bildschirms nach oben oder unten zu wechseln. Zum Wechseln zwischen einzelnen Auswahlmöglichkeiten in einem Drop-Down-Menü und zum Erhöhen oder Verringern der Zahlen/Zeichen in

einem Feld, ebenfalls **drucken**.

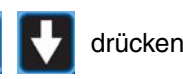

# <span id="page-6-0"></span>**Einrichten**

Karten-Token (7) verwenden, um die Daten-Karte zu einzusetzen oder zu aktualisieren. Siehe Schritt 12 der **[Installation](#page-3-1)**.

Mit dem Anzeigemodul die Parameter für das CGM am Zufuhrsystem und für ausgewählten Feldbus einstellen. Siehe **[Details zum Display](#page-5-0)**, Seite [6](#page-5-0) zu den Tastenfunktionen des Anzeigemoduls.

### <span id="page-6-1"></span>**Feldbus-Konfigurations-Bildsch irme**

Der Feldbus-Bildschirm wird nur dann angezeigt, wenn ein CGM an Ihr System angeschlossen ist. Suchen Sie in der Tabelle unten Ihren Feldbustyp, um die Parameter zu ermitteln, die Sie aufrufen oder bearbeiten können.

- 1. Auf die Feldbus-Bildschirme über die Bildschirme für den Einstellmodus zugreifen. Für Anleitungen siehe Handbuch für Warmschmelz-Zufuhrsystem oder Betriebshandbuch für Tandem-Zufuhrsysteme.
- 2. Auf dem System-Setup-Bildschirm **zweimal** drücken, um den Bildschirm der Geräteadresse anzuzeigen.

**HINWEIS: Der Feldbus-Bildschirm wird nur dann angezeigt, wenn die CAN-Kabel angeschlossen sind. Sicherstellen, dass alle CAN-Kabel des CGM angeschlossen sind.**

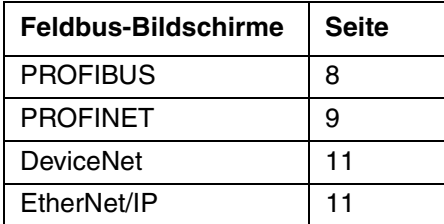

### **Wert eingeben und Feldbus-Bildschirm zurücksetzen**

Dieser Bildschirm wird angezeigt, nachdem bestimmte Feldbus-Parameter modifiziert wurden, wobei angedeutet wird, dass das CGM kurzzeitig vom Feldbus getrennt ist, um sich auf den neuen Wert einzustellen.

wählen, um die Änderungen zu speichern und

zurückzusetzen, oder  $\sqrt{2}$ , um zur vorangegangen

Einstellung zurückzukehren.

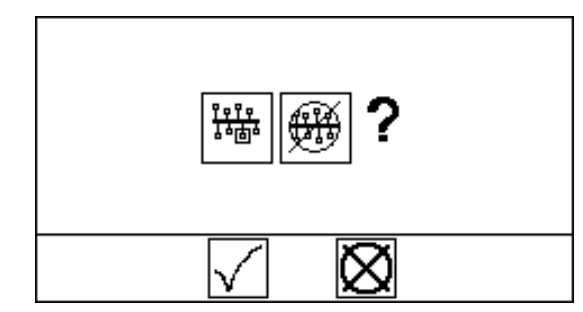

**ABB. 9: Wert eingeben und Feldbus-Bildschirm zurücksetzen**

### **Hardware-Version und Seriennummer eingeben**

Alle Feldbusse erfordern die Hardware-Version und Seriennummer. Für alle Feldbusse der Anleitung zur Eingabe der auf dem Typenschild des Zufuhrsystems aufgeführten Werte folgen.

#### **HINWEIS: Diese Werte bei der Installation des CGM eingeben.**

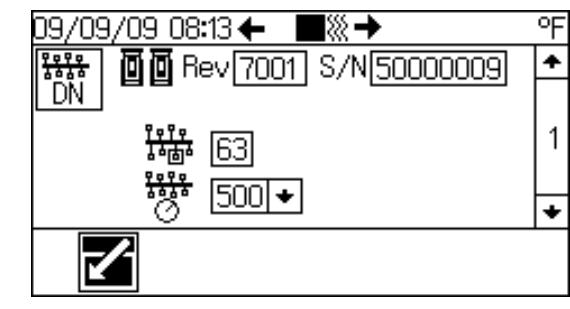

<span id="page-6-2"></span>**ABB. 10: Geräteadresse**

- 1. drücken, um den Einstellmodus aufzurufen.
- 2. **CHI EX** drücken, um zum Bildschirm 1 zu navigieren. Siehe [ABB. 10.](#page-6-2)

3. Während S1 (auf der Innenseite der hinteren Zugangsabdeckung des Anzeigemoduls) gedrückt

wird,  $\sum$  drücken, um den Bearbeitungsmodus für

Bildschirm 1 aufzurufen.  $\blacksquare$  $\blacksquare$  Feld wird hervorgehoben.

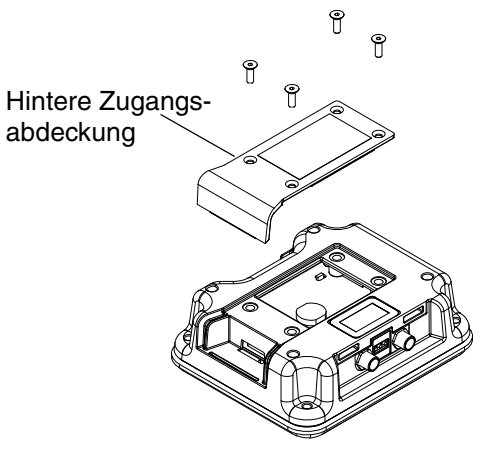

**ABB. 11: Position von S1**

- 4. Versionsnummer des Zufuhrsystems eingeben und drücken, um die Nummer zu speichern.
- 5. **Drücken, um zum S/N Feld zu navigieren.**
- 6. Seriennummer des Zufuhrsystems eingeben und drücken, um die Nummer zu speichern.
- 7.  $\leq$  drücken, um den Bearbeitungsmodus zu verlassen.

### <span id="page-7-0"></span>**PROFIBUS-Feldbus-Bildschirme**

#### **Bildschirm 1**

Über diesen Bildschirm können Sie die Hardware-Revision und die System-Seriennummer ablesen und die Geräteadresse sowie das Installationsdatum einstellen.

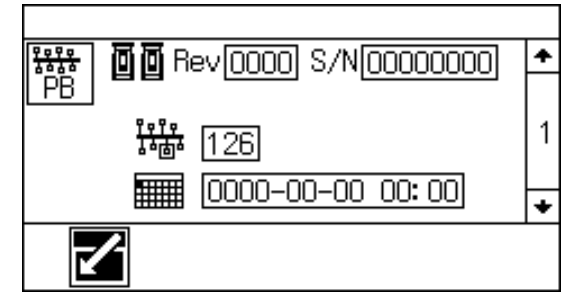

**ABB. 12: PROFIBUS-Feldbus-Bildschirm 1**

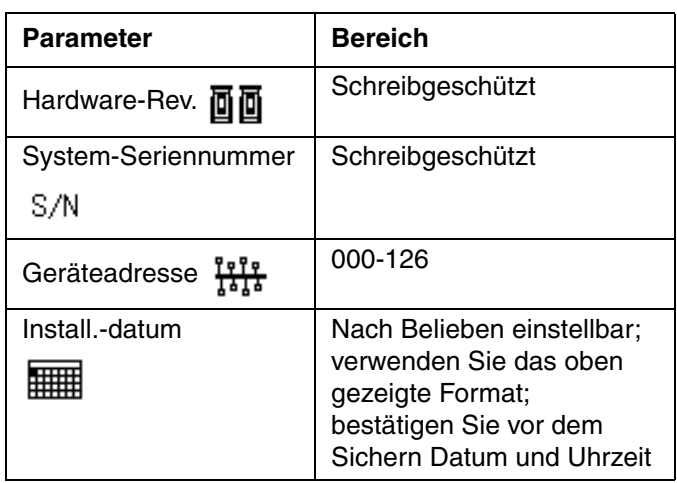

#### **Bildschirm 2**

Geben Sie die Identifikationsdaten des in Ihrem System verwendeten CGM ein.

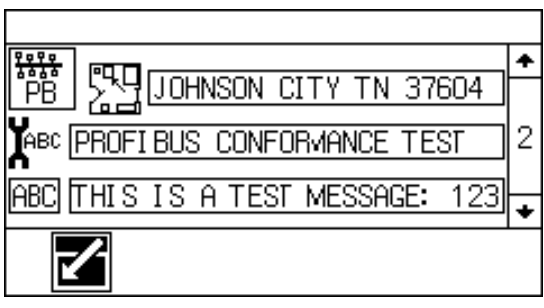

**ABB. 13: PROFIBUS-Feldbus-Bildschirm 2**

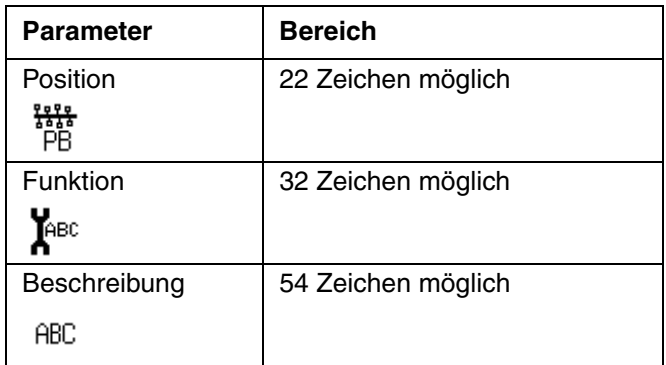

#### **Bildschirm 3**

Dieser Bildschirm zeigt die Identifikationsdaten der auf das CGM geladenen Datenkarte.

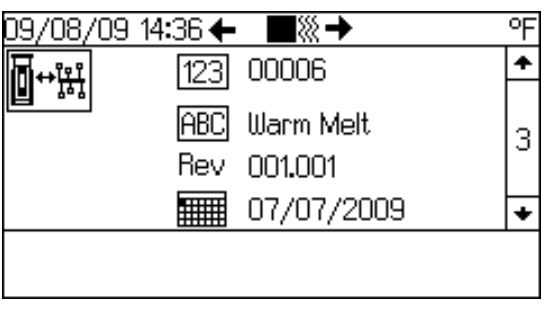

**ABB. 14: PROFIBUS-Feldbus-Bildschirm 3**

### <span id="page-8-0"></span>**PROFINET-Feldbus-Bildschirme**

#### **Bildschirm 1**

Über diesen Bildschirm können Sie die Hardware-Revision und die System-Seriennummer ablesen und die IP-Adresse, den Stationsnamen und das Installationsdatum einstellen.

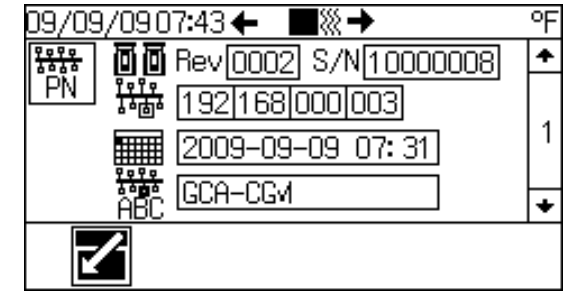

**ABB. 15: PROFINET-Feldbus-Bildschirm 1**

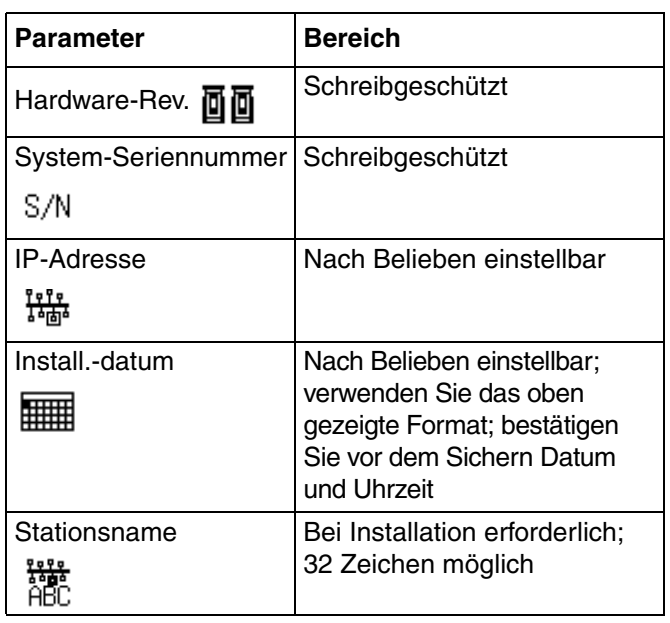

### **Bildschirm 2**

Über diesen Bildschirm können Sie die Einstellungen für DHCP, Subnetzmaske, Gateway, DNS 1 und DNS 2 ändern.

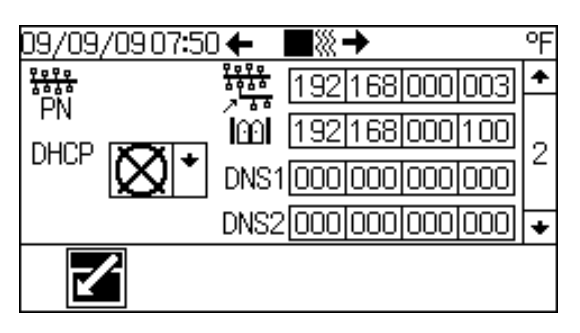

**ABB. 16: PROFINET-Feldbus-Bildschirm 2**

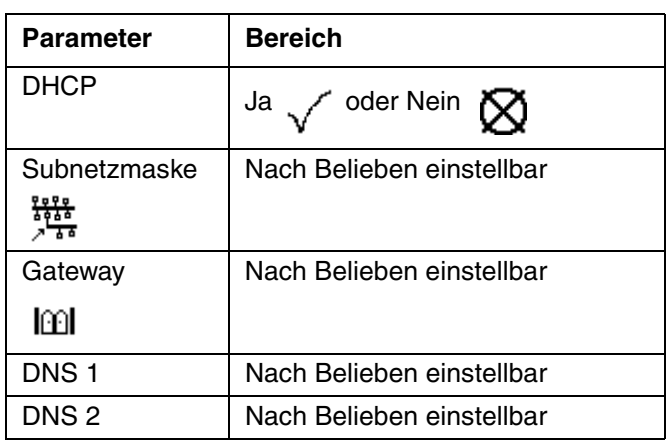

#### **Bildschirm 3**

Geben Sie die Identifikationsdaten des in Ihrem System verwendeten CGM ein.

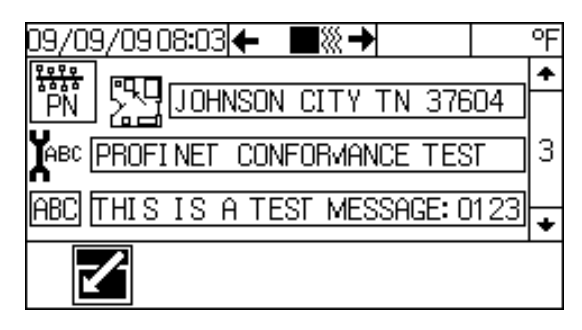

**ABB. 17: PROFINET-Feldbus-Bildschirm 3**

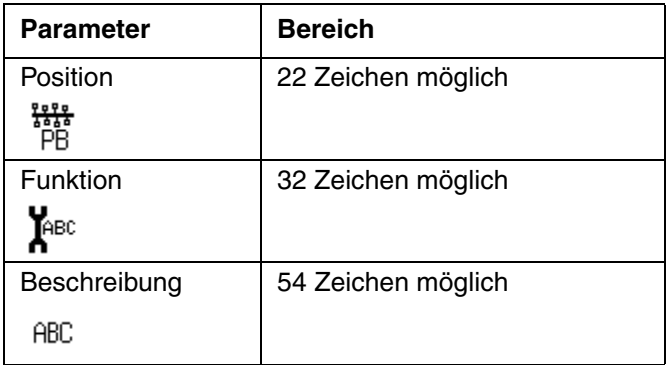

#### **Bildschirm 4**

Dieser Bildschirm zeigt die Identifikationsdaten der auf das CGM geladenen Datenkarte.

| 109/09 08:10 ←        |  |
|-----------------------|--|
| 00005<br>1231         |  |
| <b>ABC</b> Tandem Ram |  |
| Rev 002.002           |  |
| 09/25/2008            |  |
|                       |  |
|                       |  |

**ABB. 18: PROFINET-Feldbus-Bildschirm 4**

### <span id="page-10-0"></span>**DeviceNet-Feldbus-Bildschirme**

#### **Bildschirm 1**

Über diesen Bildschirm können Sie die Hardware-Revision und die Systemseriennummer ablesen und die Geräteadresse sowie die Baud-Rate einstellen.

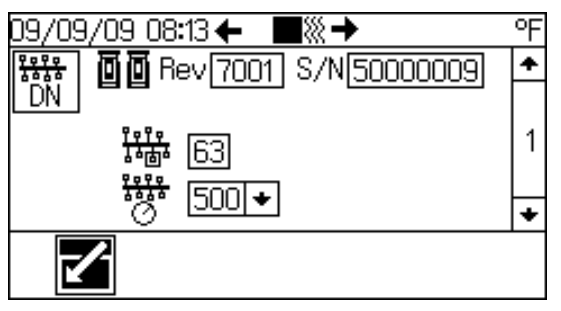

**ABB. 19: DeviceNet-Feldbus-Bildschirm 1**

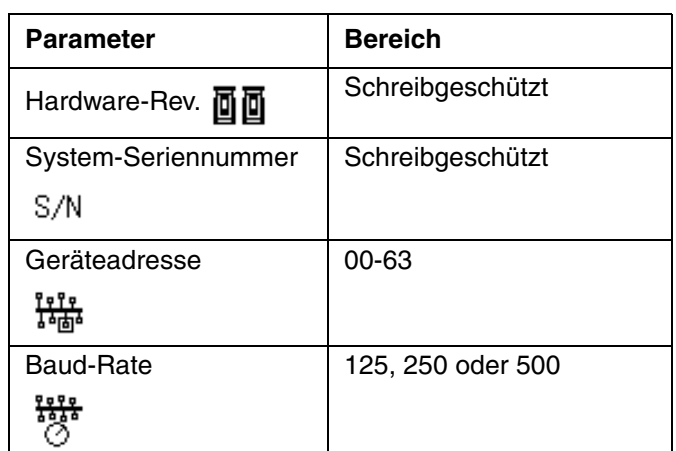

#### **Bildschirm 2**

Dieser Bildschirm zeigt die Identifikationsdaten der auf das CGM geladenen Datenkarte.

| 00006<br>1231        |  |
|----------------------|--|
| <b>ABC</b> Warm Melt |  |
| Rev 001.001          |  |
| 07/06/2009           |  |

**ABB. 20: DeviceNet-Feldbus-Bildschirm 2**

### <span id="page-10-1"></span>**Ethernet/IP-Feldbus-Bildschirme**

#### **Bildschirm 1**

Über diesen Bildschirm können Sie die Hardware-Revision und die Systemseriennummer ablesen und die IP-Adresse einstellen.

| /09 14:20 ←             |  |
|-------------------------|--|
| Pev[1009] S/N[03012349] |  |
| 192 168 000 003         |  |
|                         |  |
|                         |  |

**ABB. 21: Ethernet/IP-Feldbus-Bildschirm 1**

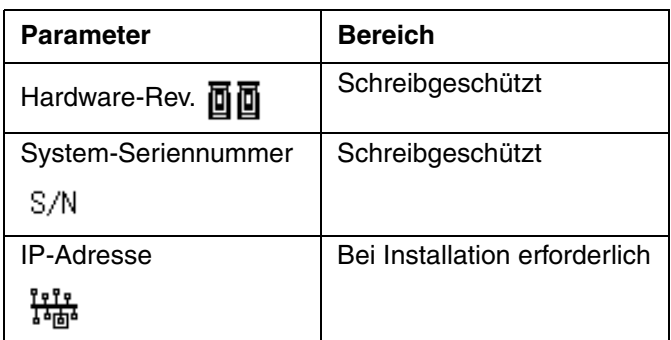

### **Bildschirm 2**

Über diesen Bildschirm können Sie die Einstellungen für DHCP, Subnetzmaske, Gateway, DNS 1 und DNS 2 ändern.

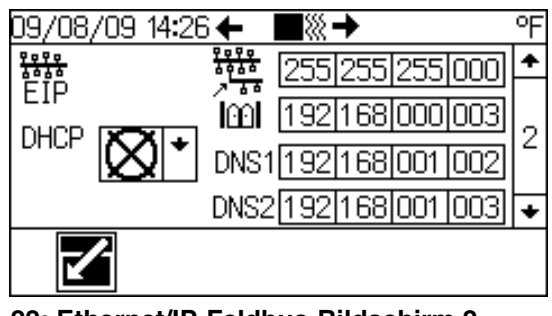

**ABB. 22: Ethernet/IP-Feldbus-Bildschirm 2**

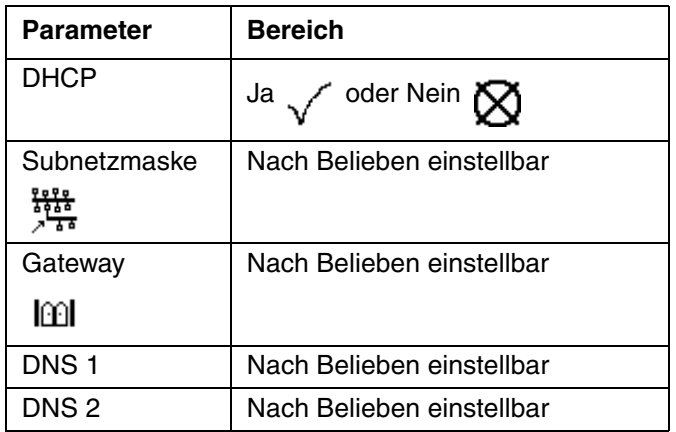

#### **Bildschirm 3**

Dieser Bildschirm zeigt die Identifikationsdaten der auf das CGM geladenen Datenkarte.

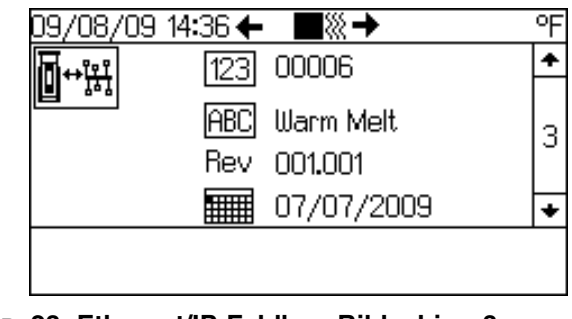

**ABB. 23: Ethernet/IP-Feldbus-Bildschirm 3**

# <span id="page-12-0"></span>**Verfügbare interne Daten**

Die folgenden internen Daten dieses auf der Graco-Steuerungsarchitektur basierenden Systems können durch Ihren Feldbus-Master aufgerufen und modifiziert werden. Die Einheiten der Systemdurchflussrate finden Sie in Tabelle 1 auf Seite 17.

## <span id="page-12-1"></span>**Tandem-Zufuhrsystem**

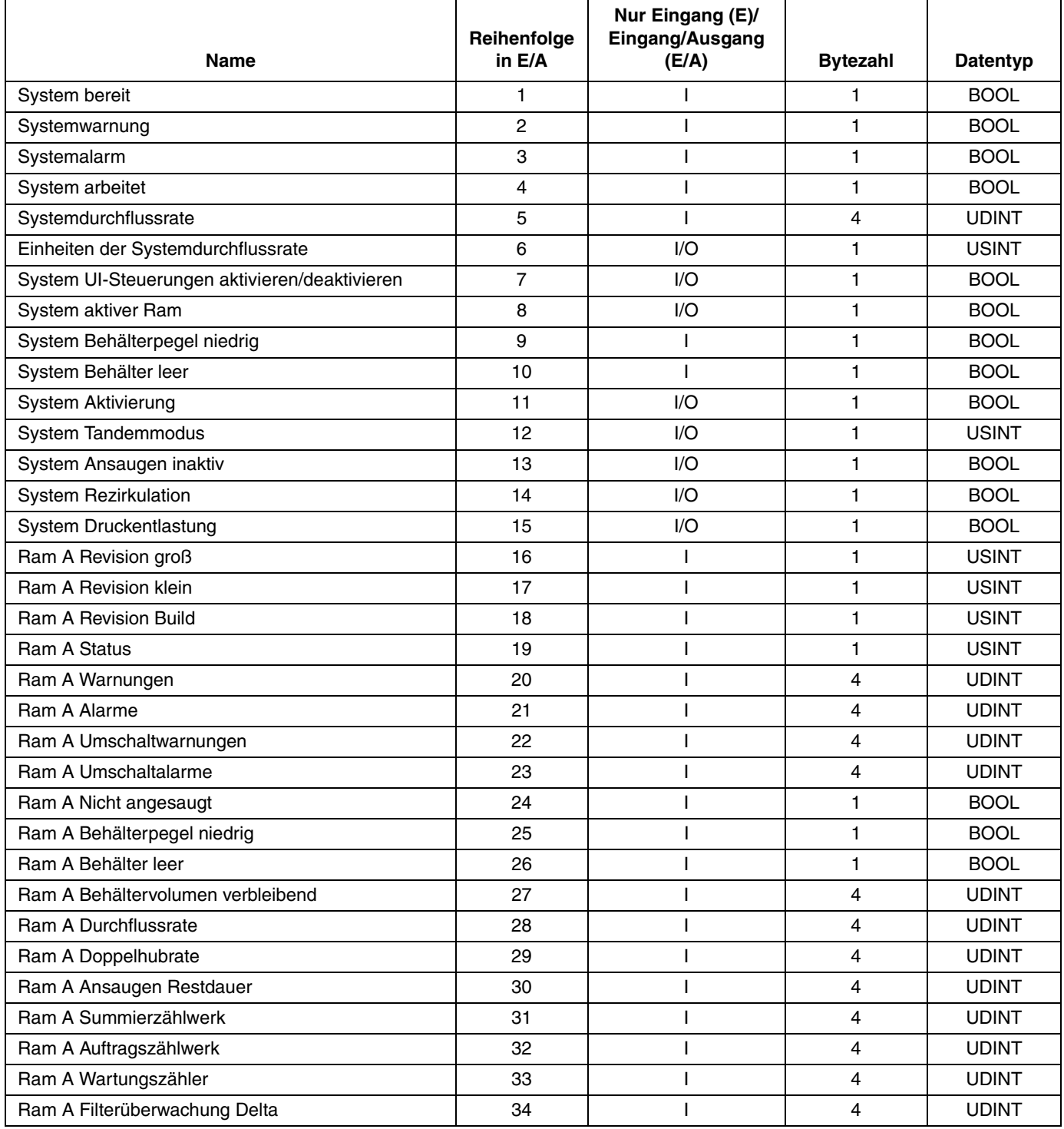

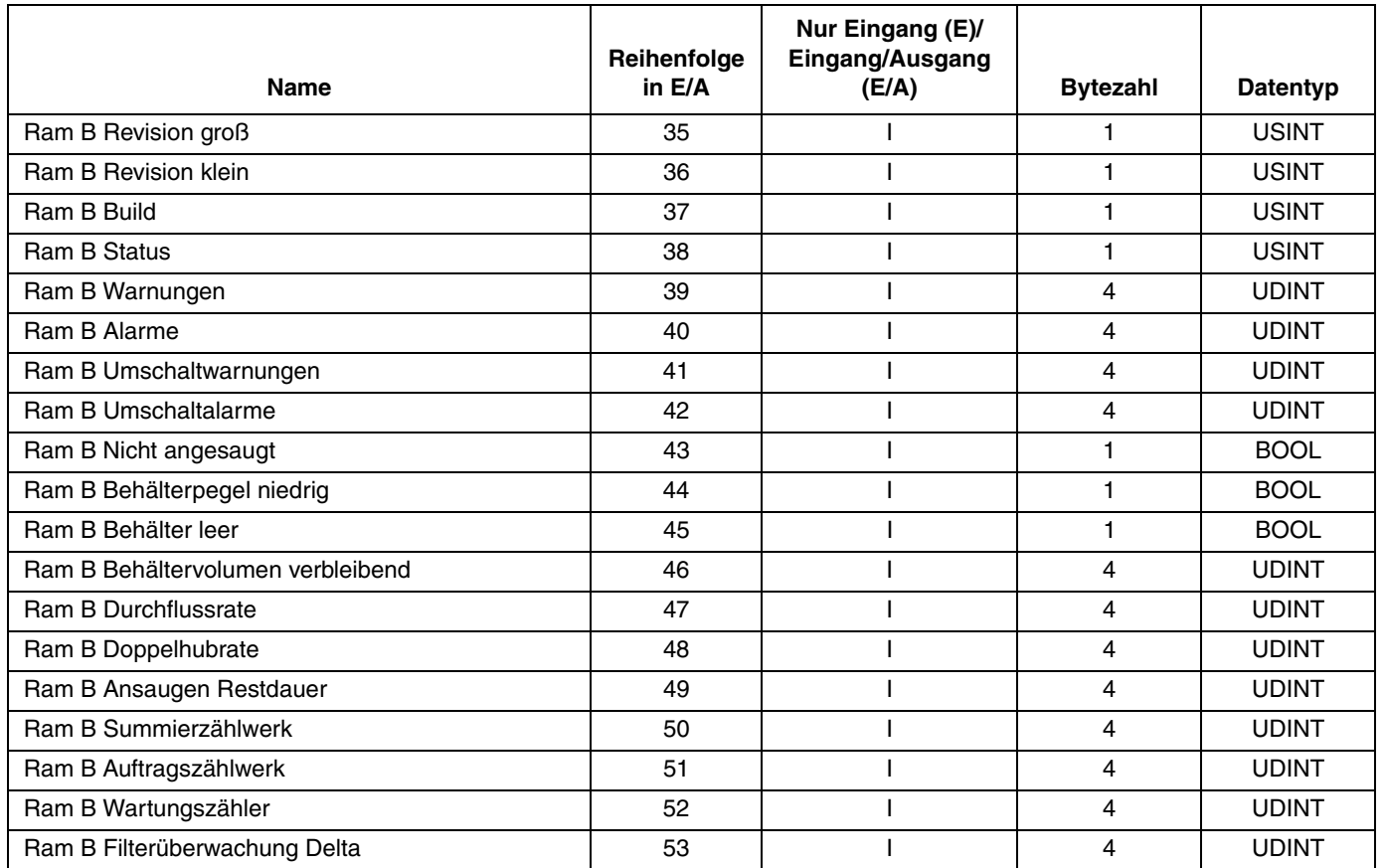

## <span id="page-14-0"></span>**Warmschmelz-Zufuhrsystem**

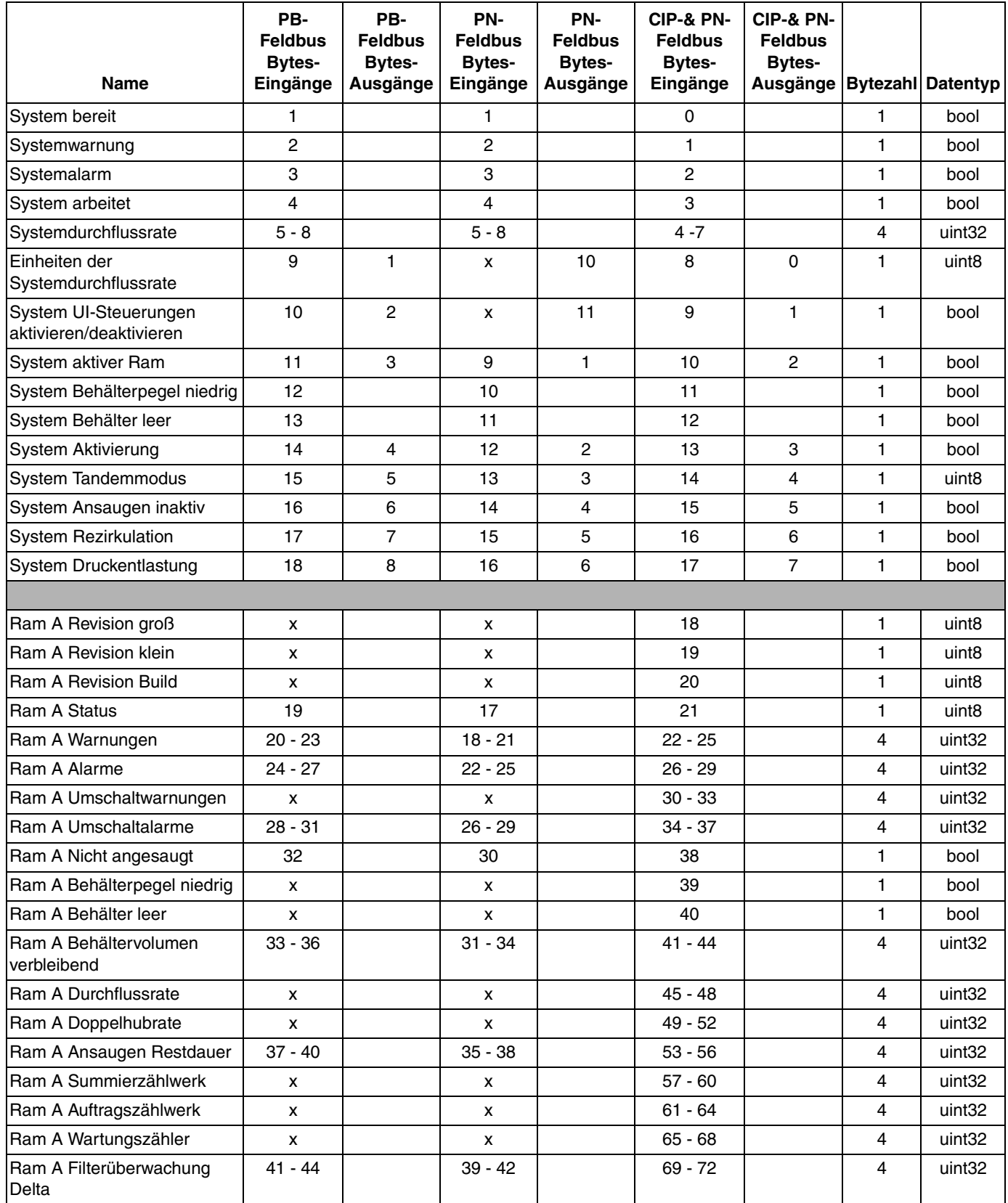

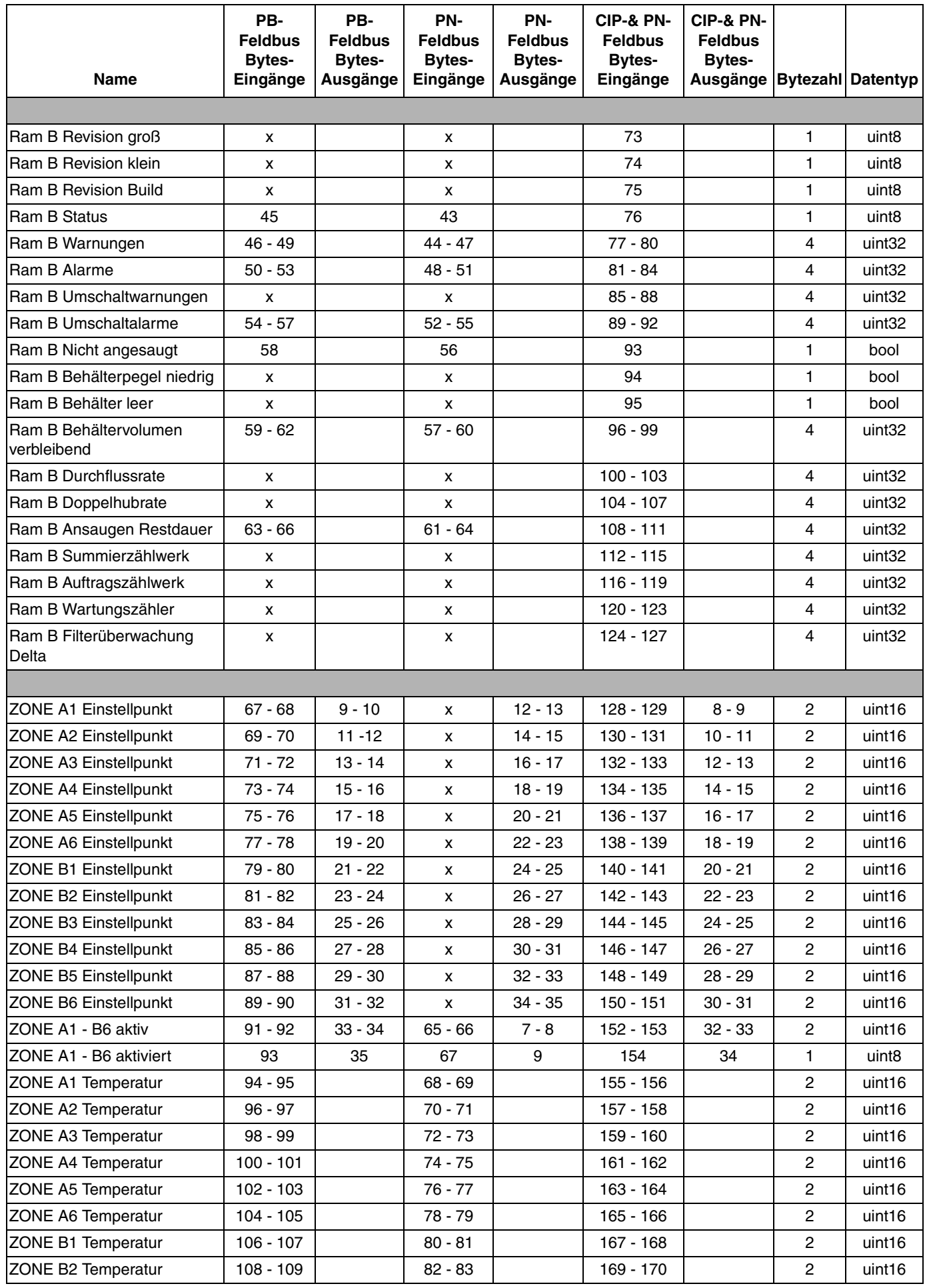

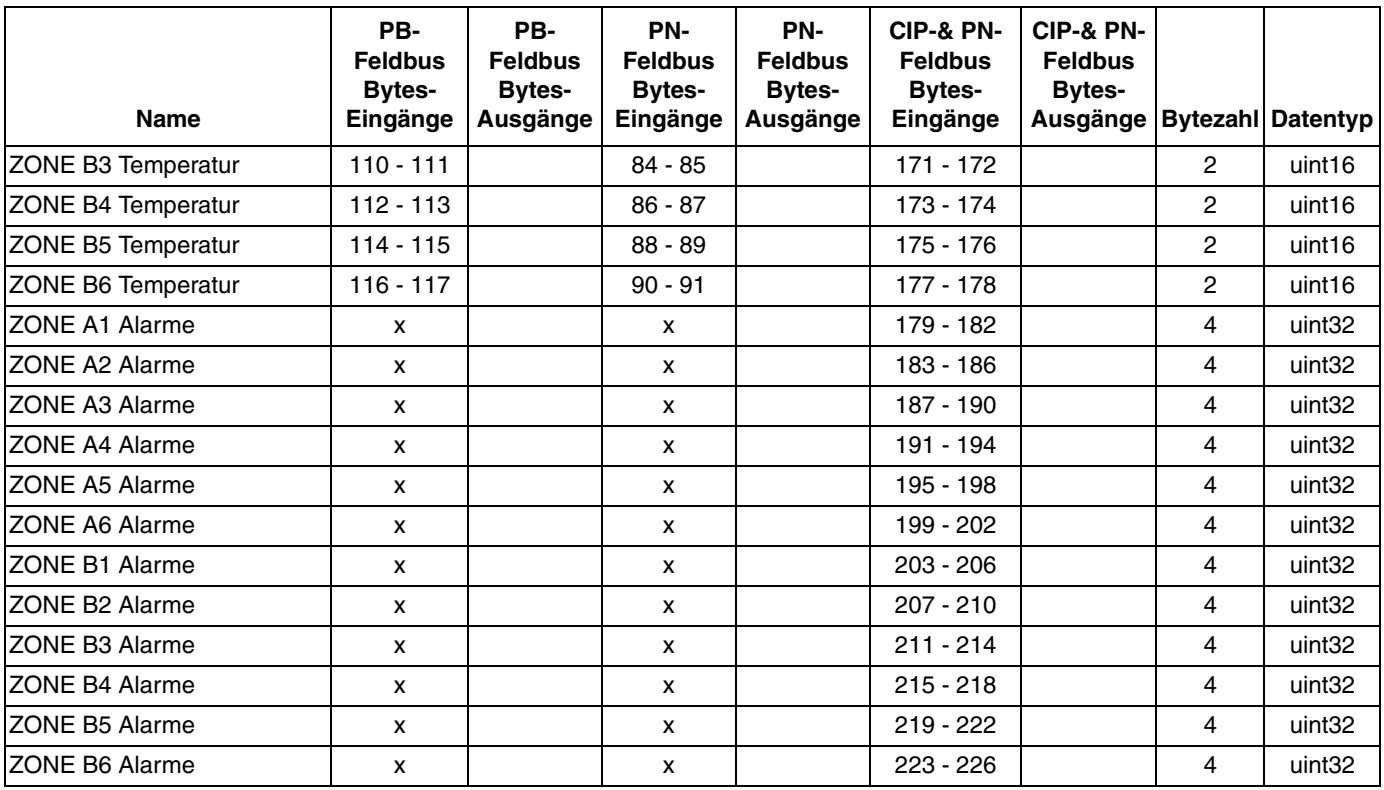

#### **HINWEIS: Unter www.graco.com finden Sie die folgenden Systemnetzwerk-Konfigurationsdateien**

- EDS-Datei: DeviceNet- oder Ethernet/IP-Feldbus-Netzwerke
- GSD-Datei: PROFIBUS-Feldbus-Netzwerke
- GSDML: PROFINET-Feldbus-Netzwerke

#### **Tabelle 1: Einheiten der Systemdurchflussrate**

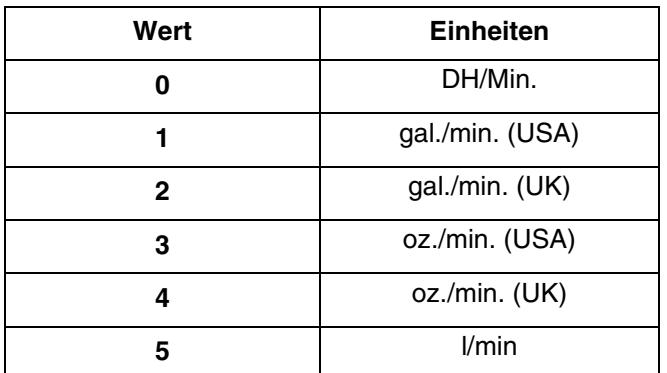

# <span id="page-17-0"></span>**Teile**

## <span id="page-17-1"></span>**Modell CGK010**

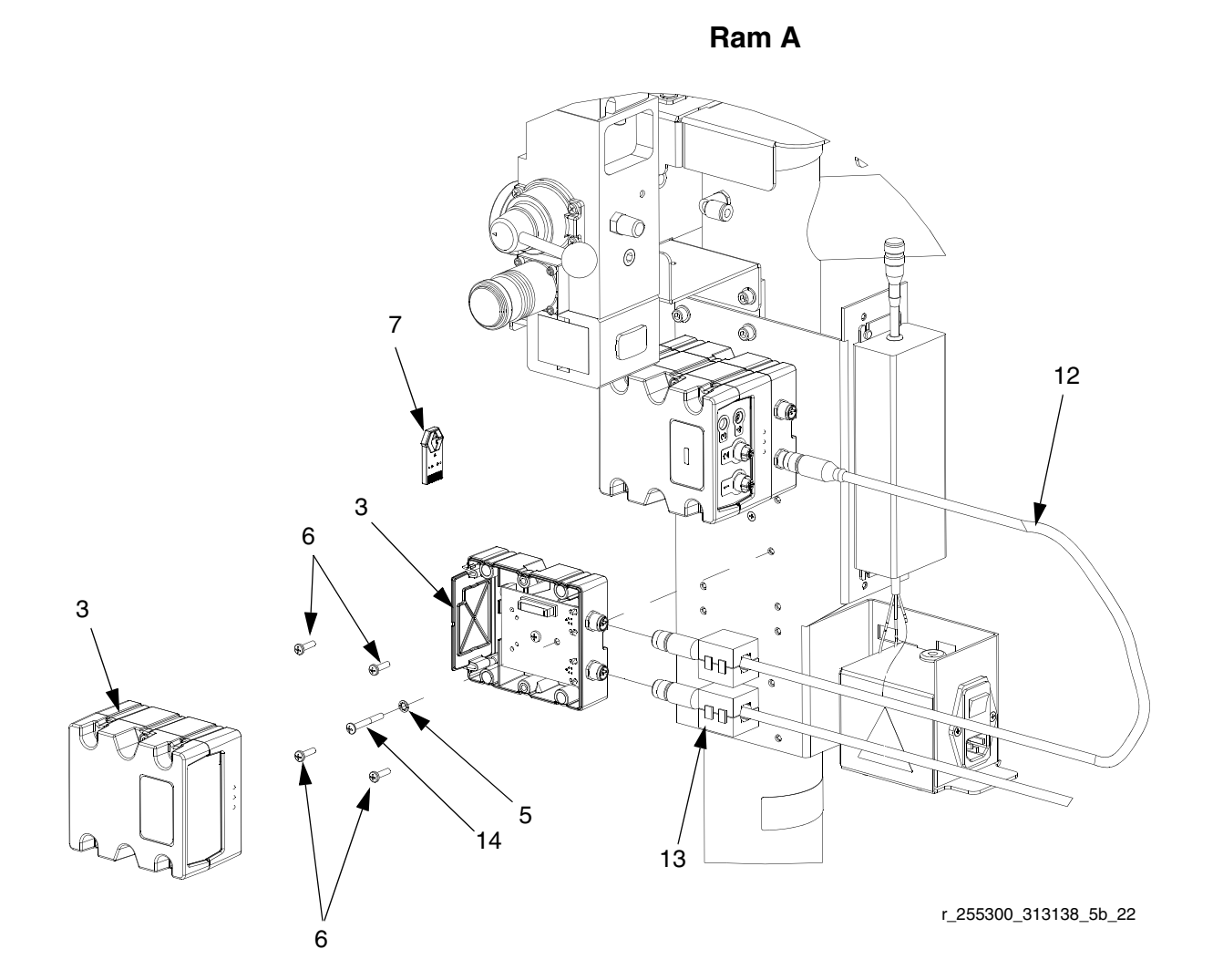

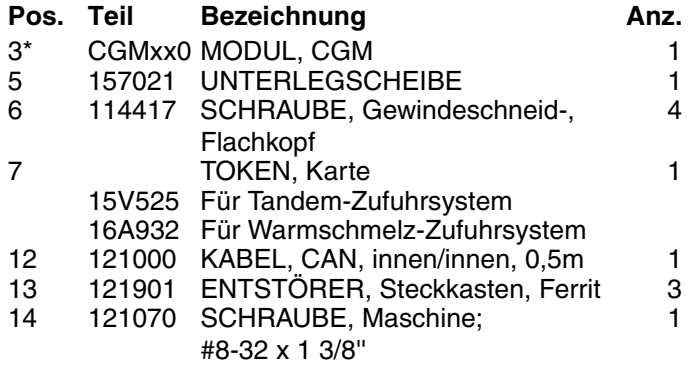

\* Nicht im Satz enthalten. Siehe Handbuch Kommunikationsgatewaymodul zur Teileliste.

Teile

 $\overline{a}$ 

ı

 $\overline{\phantom{a}}$ 

# <span id="page-19-0"></span>**Graco-Standardgarantie**

Graco garantiert, dass alle in diesem Dokument erwähnten Geräte, die von Graco hergestellt worden sind und den Namen Graco tragen, zum Zeitpunkt des Verkaufs an den Erstkäufer frei von Material- und Verarbeitungsschäden sind. Mit Ausnahme einer speziellen, erweiterten oder eingeschränkten Garantie, die von Graco bekannt gegeben wurde, garantiert Graco für eine Dauer von zwölf Monaten ab Kaufdatum die Reparatur oder den Austausch jedes Teiles, das von Graco als defekt anerkannt wird. Diese Garantie gilt nur dann, wenn das Gerät in Übereinstimmung mit den schriftlichen Graco-Empfehlungen installiert, betrieben und gewartet wurde.

Diese Garantie erstreckt sich nicht auf allgemeinen Verschleiß, Fehlfunktionen, Beschädigungen oder Verschleiß aufgrund fehlerhafter Installation, falscher Anwendung, Abrieb, Korrosion, inadäquater oder falscher Wartung, Vernachlässigung, Unfall, Durchführung unerlaubter Veränderungen oder Einbau von Teilen, die keine Original-Graco-Teile sind, und Graco kann für derartige Fehlfunktionen, Beschädigungen oder Verschleiß nicht haftbar gemacht werden. Ebenso wenig kann Graco für Fehlfunktionen, Beschädigungen oder Verschleiß aufgrund einer Unverträglichkeit von Graco-Geräten mit Strukturen, Zubehörteilen, Geräten oder Materialien anderer Hersteller oder durch falsche Bauweise, Herstellung, Installation, Betrieb oder Wartung von Strukturen, Zubehörteilen, Geräten oder Materialien anderer Hersteller haftbar gemacht werden.

Diese Garantie gilt unter der Bedingung, dass das Gerät, für welches die Garantieleistungen beansprucht werden, kostenfrei an einen autorisierten Graco-Vertragshändler geschickt wird, um den behaupteten Schaden bestätigen zu lassen. Wird der behauptete Schaden bestätigt, so wird jeder schadhafte Teil von Graco kostenlos repariert oder ausgetauscht. Das Gerät wird kostenfrei an den Originalkäufer zurückgeschickt. Sollte sich bei der Überprüfung des Gerätes kein Material- oder Herstellungsfehler nachweisen lassen, so werden die Reparaturen zu einem angemessenen Preis durchgeführt, der die Kosten für Ersatzteile, Arbeit und Transport umfasst.

#### **DIESE GARANTIE HAT AUSSCHLIESSENDE GÜLTIGKEIT UND GILT ANSTELLE VON JEGLICHEN ANDEREN GARANTIEN, SEIEN SIE AUSDRÜCKLICH ODER IMPLIZIT, UND ZWAR EINSCHLIESSLICH, JEDOCH NICHT AUSSCHLIESSLICH, DER GARANTIE, DASS DIE WAREN VON DURCHSCHNITTLICHER QUALITÄT UND FÜR DEN NORMALEN GEBRAUCH SOWIE FÜR EINEN BESTIMMTEN ZWECK GEEIGNET SIND.**

Gracos einzige Verpflichtung sowie das einzige Rechtsmittel des Käufers bei Nichteinhaltung der Garantiepflichten ergeben sich aus dem oben Dargelegten. Der Käufer erkennt an, dass kein anderes Rechtsmittel (einschließlich, jedoch nicht ausschließlich Schadenersatzforderungen für Gewinnverluste, nicht zustande gekommene Verkaufsabschlüsse, Personen- oder Sachschäden oder andere Folgeschäden) zulässig ist. Jede Nichteinhaltung der Garantiepflichten ist innerhalb von zwei (2) Jahren ab Kaufdatum vorzubringen.

**GRACO ERSTRECKT SEINE GARANTIE NICHT AUF ZUBEHÖRTEILE, GERÄTE, MATERIALIEN ODER KOMPONENTEN, DIE VON GRACO VERKAUFT, ABER NICHT VON GRACO HERGESTELLT WERDEN, UND GEWÄHRT DARAUF KEINE WIE IMMER IMPLIZIERTE GARANTIE BEZÜGLICH DER MARKTFÄHIGKEIT UND EIGNUNG FÜR EINEN BESTIMMTEN ZWECK**. Diese von Graco verkauften, aber nicht von Graco hergestellten Teile (wie zum Beispiel Elektromotoren, Schalter, Schläuche usw.) unterliegen den Garantieleistungen der jeweiligen Hersteller. Graco unterstützt die Käufer bei der Geltendmachung eventueller Garantieansprüche nach Maßgabe.

Auf keinen Fall kann Graco für indirekte, beiläufig entstandene, spezielle oder Folgeschäden haftbar gemacht werden, die sich aus der Lieferung von Geräten durch Graco unter diesen Bestimmungen ergeben, oder der Lieferung, Leistung oder Verwendung irgendwelcher Produkte oder anderer Güter, die unter diesen Bestimmungen verkauft werden, sei es aufgrund eines Vertragsbruches, eines Garantiebruches, einer Fahrlässigkeit von Graco oder sonstigem.

# <span id="page-19-1"></span>**Informationen über Graco**

Besuchen Sie www.graco.com für die neuesten Informationen über Graco-Produkte.

*FÜR BESTELLUNGEN:* Bitte kontaktieren Sie Ihren Graco-Vertragshändler oder rufen Sie Graco an, um sich über einen Händler in Ihrer Nähe zu informieren. **Telefonnr.:** +1-612-623-6921 **oder gebührenfrei:** +1-800-328-0211 **Fax:** 612-378-3505

*PARA EFETUAR ENCOMENDAS OU PARA ASSISTÊNCIA TÉCNICA*, contate o seu distribuidor da Graco.

**POUR PLACER UNE COMMANDE OU DEMANDER DU SERVICE**, contactez votre distributeur Graco.

*PARA REMITIR UN PEDIDO O SOLICITAR SERVICIO*, póngase en contacto con el distribuidor de Graco.

Alle Angaben und Abbildungen in diesem Dokument stellen die zum Zeitpunkt der Veröffentlichung erhältlichen neuesten Produktinformationen dar. Graco behält sich das Recht vor, jederzeit unangekündigt Änderungen vorzunehmen.

Übersetzung der Originalbetriebsanleitung. This manual contains German. MM 313138

**Graco-Unternehmenszentrale:** Minneapolis, USA **Internationale Büros:** Belgien, China, Japan, Korea

**GRACO INC. P.O. BOX 1441 MINNEAPOLIS, MN 55440-1441** Copyright 2008, Graco Inc. ist gemäß ISO 9001 zertifiziert www.graco.com

Geändert 11/2010